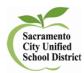

How to Scan Answer Sheets Using a Copier

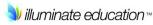

- 1. Make sure that the answer sheets are all facing the right direction and the same subject and grade level before scanning.
- 2. Scan your grade level benchmarks using the school copier and email to yourself.
- 3. Check your email for file and name.
- 4. Log in to Illuminate and go to Assessments>list assessments and find the benchmark you want to score.
- 5. Under the Administration tab, select Scan
- 6. Under Tools select: Process images from a file

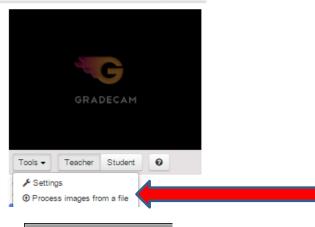

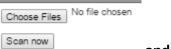

7. Select your file under Choose Files

and select Scan now

| Student ID | Correct | Possible | Percent<br>Correct | Incorrect<br>Responses |
|------------|---------|----------|--------------------|------------------------|
| A          | 3       | 5        | 60                 | Show                   |
| В          | 1       | 5        | 20                 | Show                   |
| С          | 3       | 5        | 60                 | Show                   |
| D          | 3       | 5        | 60                 | Show                   |
| E          | 1       | 5        | 20                 | Show                   |

## 8. Click Save & View Results

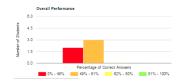